# FREESPOT 接続手順

- 1.パソコン、スマホ端末から以下の SSID に接続します。 ·SSID 『FREESPOT』 または 『FREESPOT2』
- 2.接続した後 WEBブラウザを起動すると以下の画面が表示されます。 画面指示に従って操作して下さい。
- 3. 利用許諾書を読み「同意する」を選択して下さい。

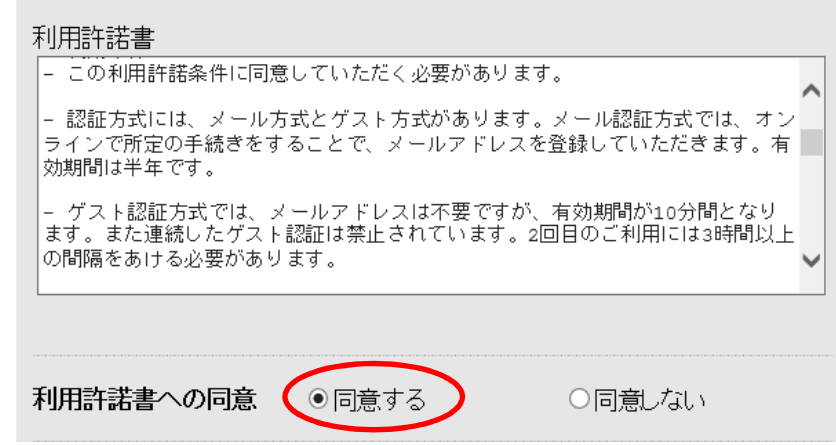

- 4. 認証方法を選択します。
	- ・メール選択方法:メール認識方法 または ゲスト方式 いずれかを選択して下さい。

## ●ゲスト方式を選択した場合

・【送信】をクリックすると有効時間まで使用できます。

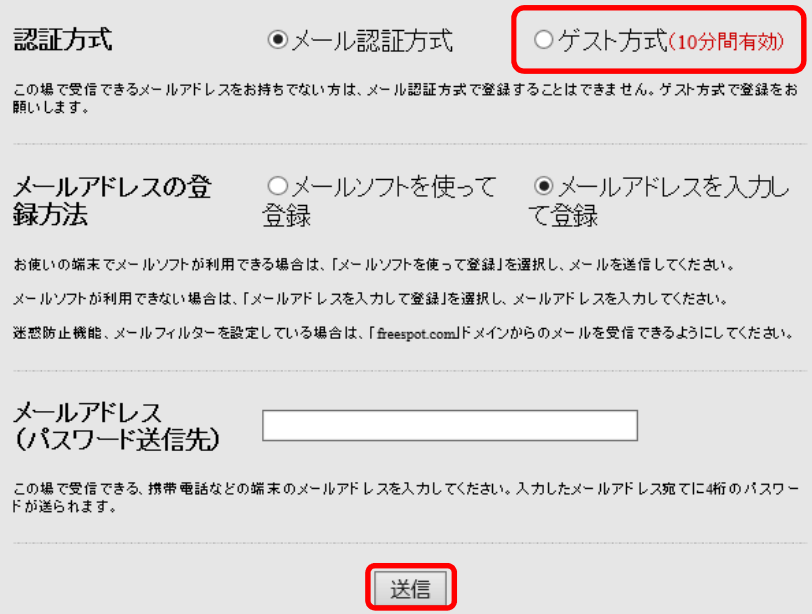

## ●メール認識方法を選択した場合

・『メールアドレスを入力して登録』を選択します。

メールアドレス開にメールアドレスを登録して【送信】ボタンを押して下さい。

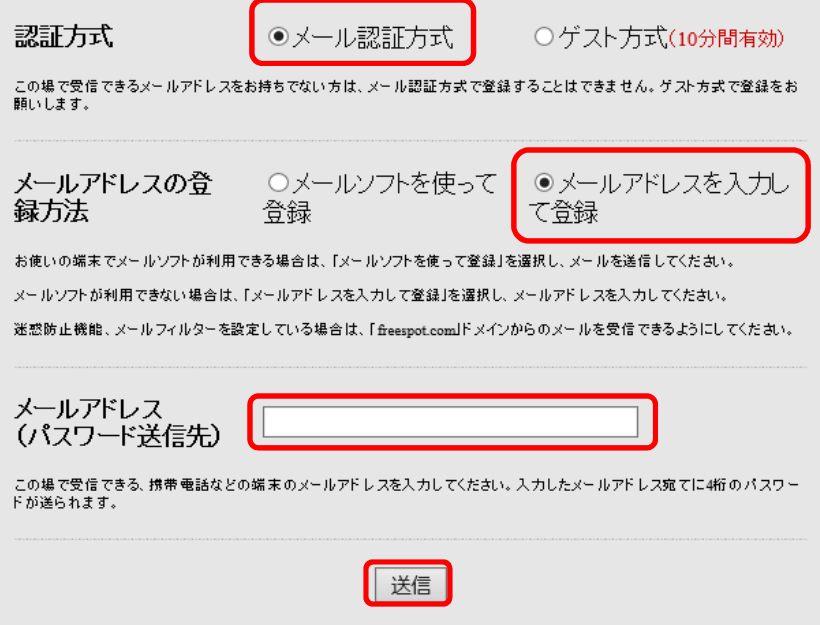

5. 登録したメールアドレスに4桁のパスワードが送られてきます。下記の画面にパスワードを 入力して【送信】を押して下さい。登録完了後 インターネットへ接続できます。

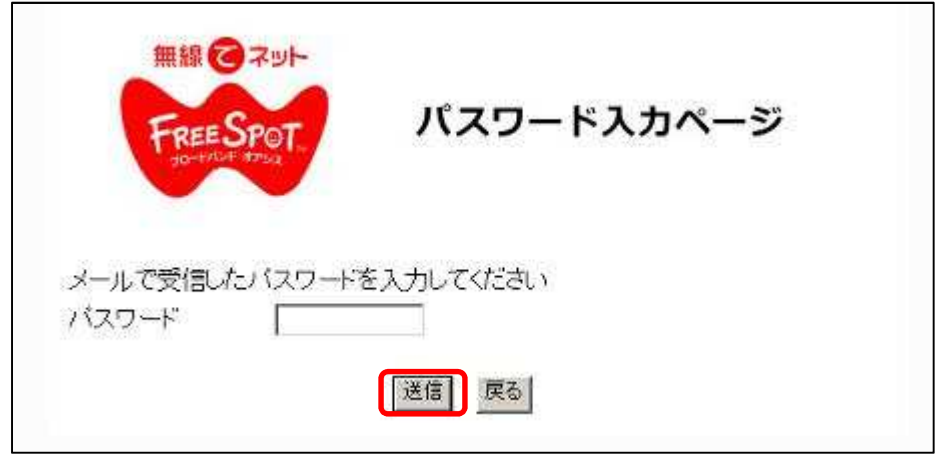

#### ※2 回目以降にアクセスする場合

一度端末を登録すると、認証の有効期間内であれば 2 回目以降にアクセスする際に メール認証の登録は不要です。

### ※認証の有効期限について

有効期限は最大 6 ヶ月です。FREESPOT の最終利用日から 6 ヶ月経過すると、 自動的に登録が無効になります。